### **OŠ FRANA KRSTE FRANKOPANA BROD NA KUPI**

#### **ONLINE NASTAVA – upute za učenike**

Ovo su upute za rad u online nastavi i rješavanje nekih problema koji vam se mogu dogoditi. Prije nego krenete raditi na računalu pročitajte sve što ovdje piše kako biste se mogli snaći ukoliko nešto krene krivo.

### REDOVNI RAD

Za potrebe redovnog rada u online nastavi koristit ćete program Microsoft Teams, pa evo kratkih uputa za osnovne korake:

- 1. Otvaranje programa Teams: Teams se nalazi u paketu Office 365 za škole, koji ste redovno koristili za vrijeme "obične" nastave - na internetu idete na adresu office365.skole.hr i kliknete na "Prijava" u gornjem desnom kutu.
- 2. Na idućoj stranici kliknete na i zatim i zatim unesete svoje Carnet podatke s papira koji su vam dani u školi. Znači, unesite korisničko ime i lozinku i kliknite "Prijavi se"
- Odvedi me na Office365 3. Vratit ćete se na stranicu na kojoj ste bili pa tamo kliknite NAPOMENA: Posljednjih dana malo se izmjenio izgled stranice na kojoj se prijavljujete pa umjesto teksta "Prijavi se" morate kliknuti na tekst "portal.office.com" u crvenom polju i onda upišete svoje pristupne podatke.
- 4. Ako vas računalo pita želite li ostati prijavljeni, kliknite "Ne"
- 5. Došli ste na početnu stranicu Office365, otkud smo na satovima išli na razne programe i

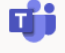

cloud spremišta. Ovaj puta kliknite na kako biste ušli u svoj Teams račun.

6. Na vašoj Teams stranici vidjet ćete sličicu vašeg tima, u kojem ćete dobivati informacije o zadacima koje trebate ispuniti. Slike će se razlikovati ovisno o tome koji ste razred – pa će npr. učenici petog razreda vidjeti ovo:

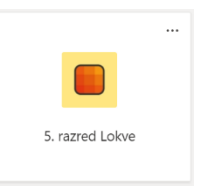

Učenici ostalih razreda imaju drugačije sličice, ali će na njima pisati razred koji polaze. Samo kliknite na tu sličicu i otvorit će vam se ekran online nastave, koji izgleda ovako:

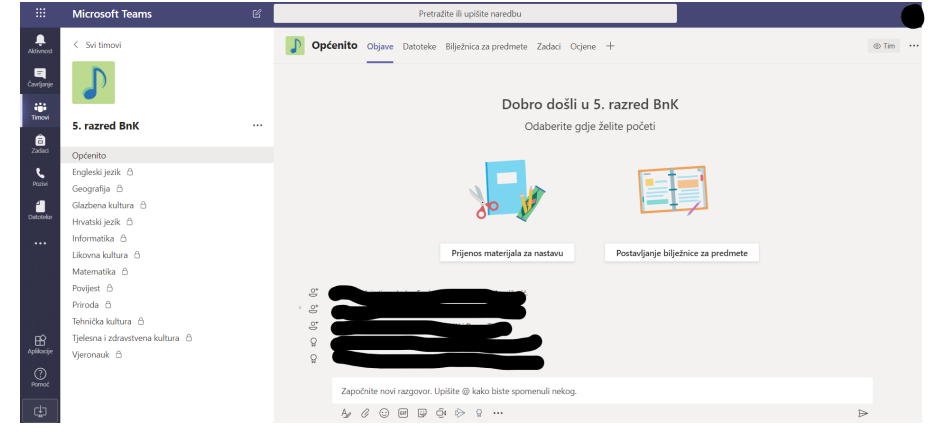

## KORIŠTENJE EKRANA TIMA

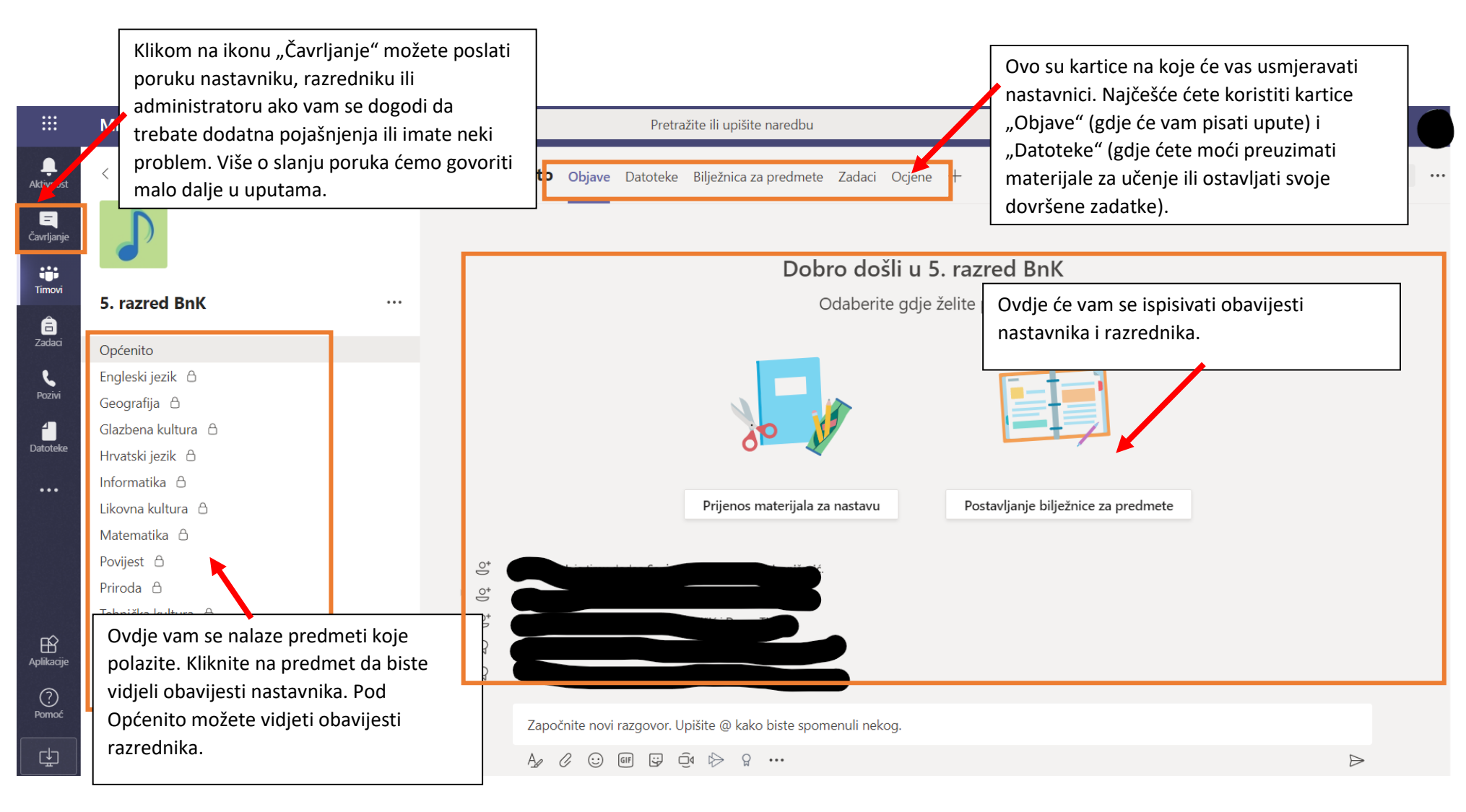

# KORIŠTENJE EKRANA ČAVRLJANJA

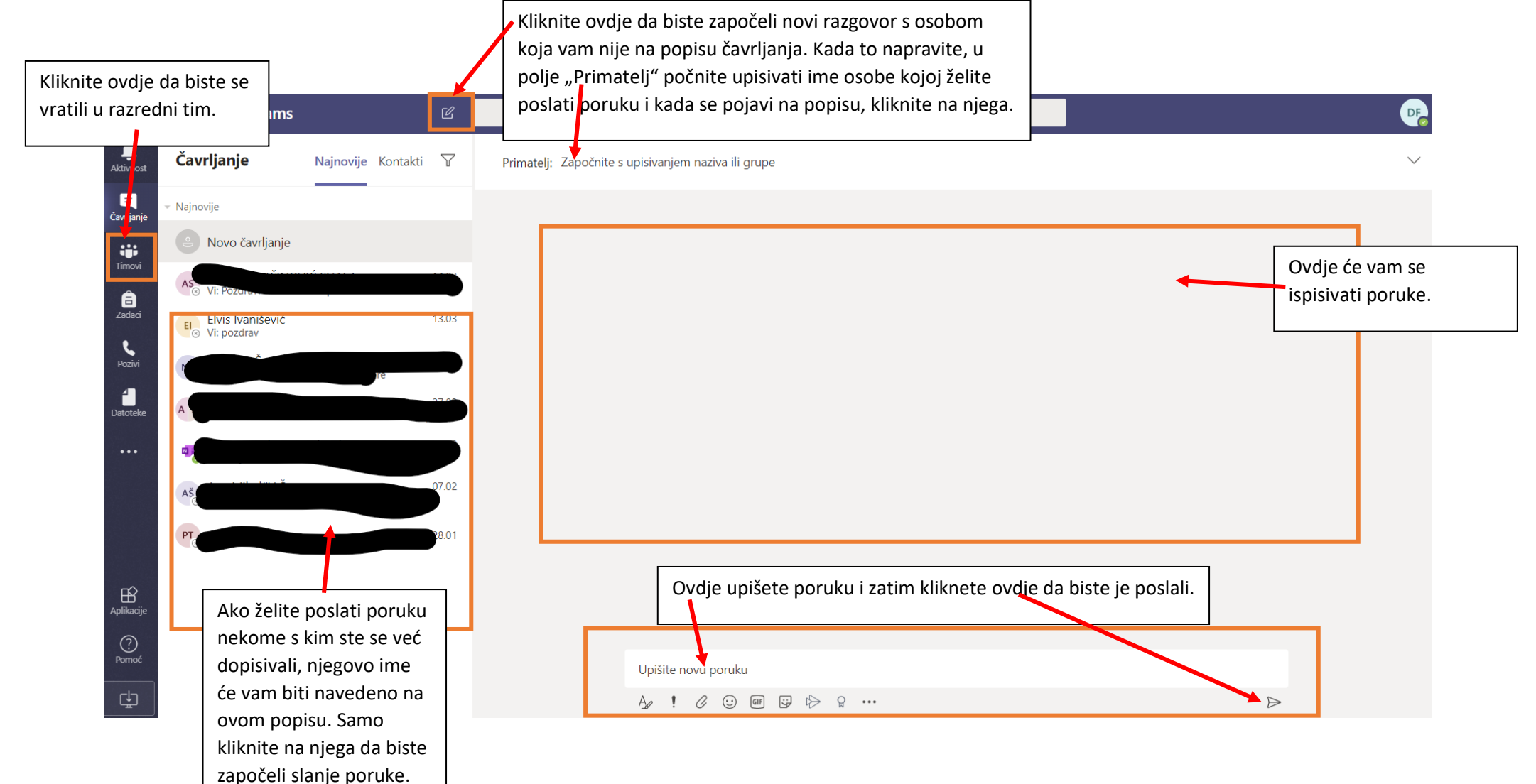

### UMETANJE DATOTEKA

Kada trebate prenijeti neku datoteku u Teams program, prvo kliknite na predmet za koji ste napravili datoteku a zatim kliknite karticu "Datoteke". Dobiti ćete ovakav ekran:

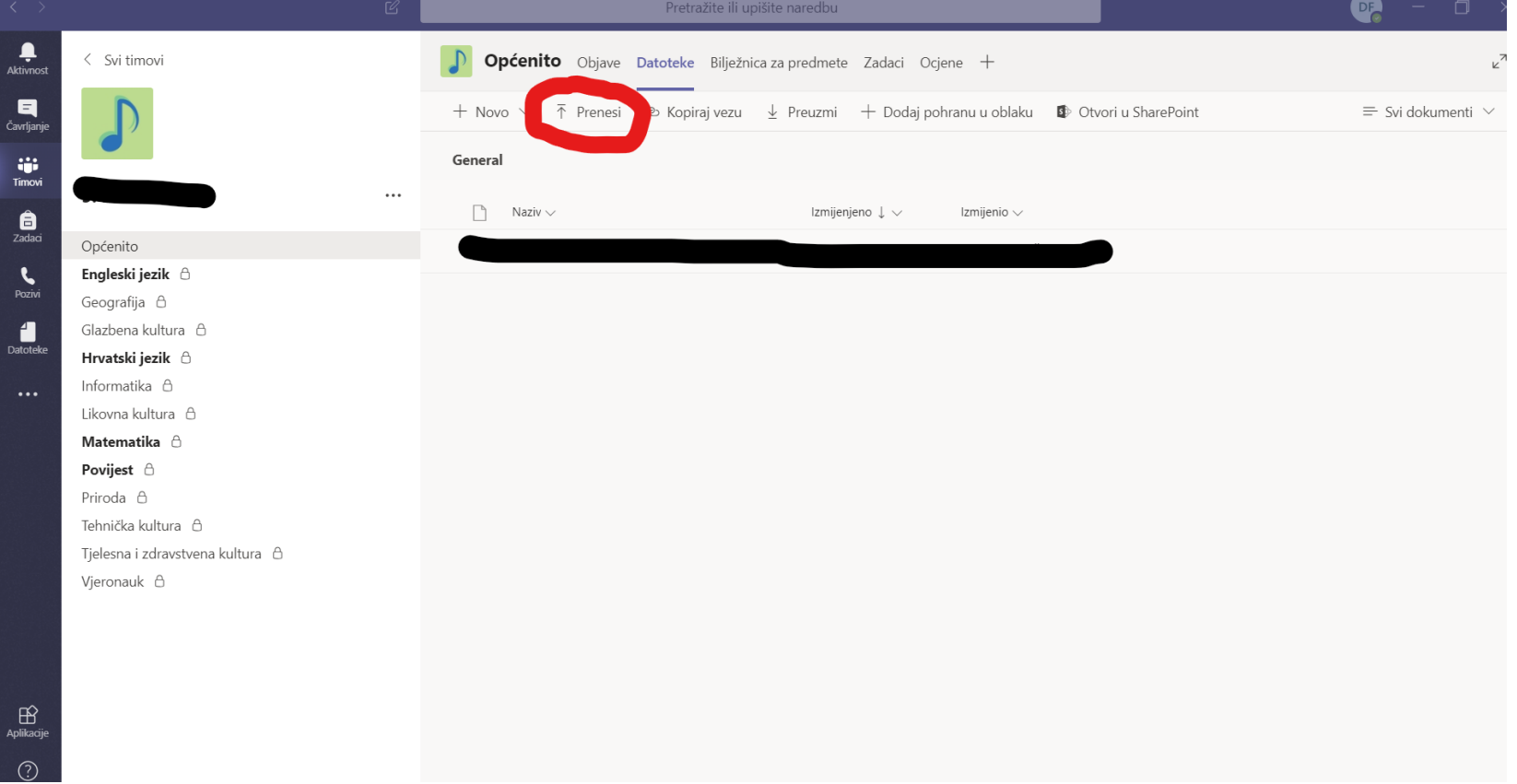

Na niemu kliknite "Prenesi" i zatim u novootvorenom prozoru odaberite datoteku koju želite prenijeti i kliknite "Otvori"

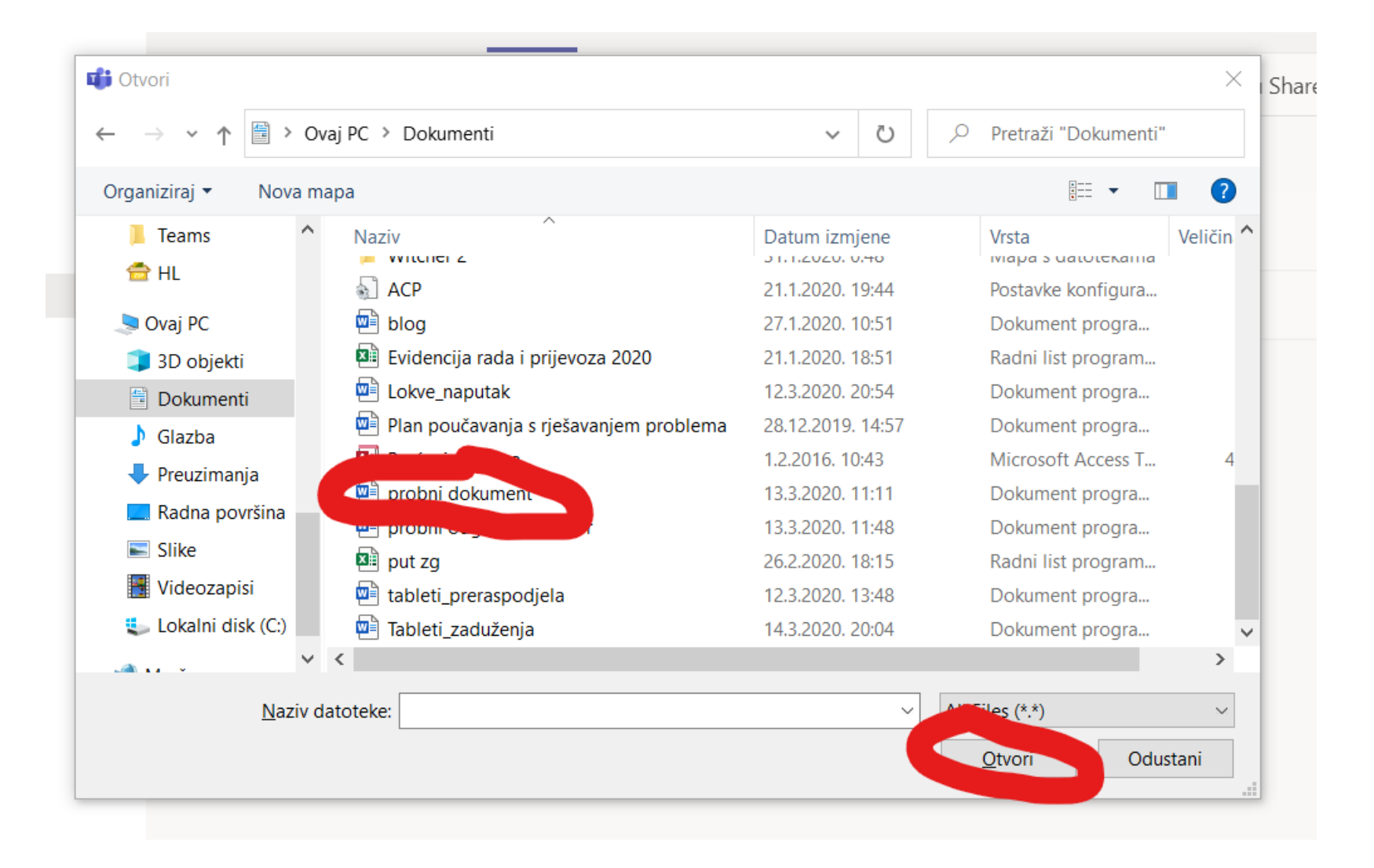

### ODJAVA SA TEAMS PROGRAMA

Ukoliko niste jedini korisnik programa Teams na računalu ili tabletu, već ga dijelite s nekim (npr. bratom ili sestrom) morate se odjaviti kada završite sa radom. To napravite tako da kliknete na svoje inicijale u gornjem desnom kutu programa Teams, izgleda vam ovako otprilike:

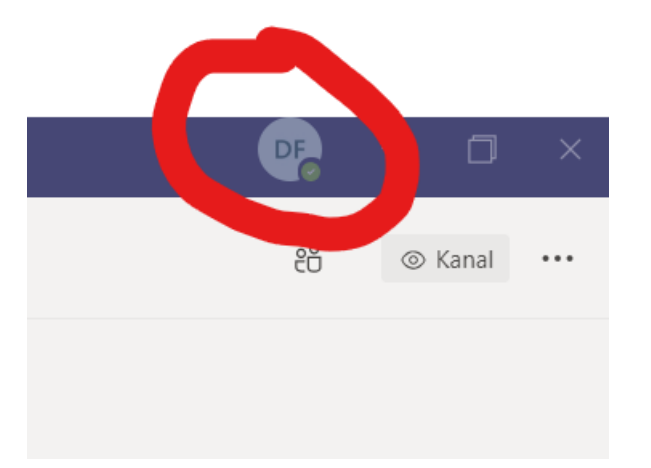

Umjesto DF ovdje će vam pisati vaši inicijali, naravno. Kada to kliknete, otvoriti će vam se izbornik u kojem trebate kliknuti "Odjava" čime ćete se odjaviti sa Teamsa pa možete tablet ili računalo dati drugome na korištenje.

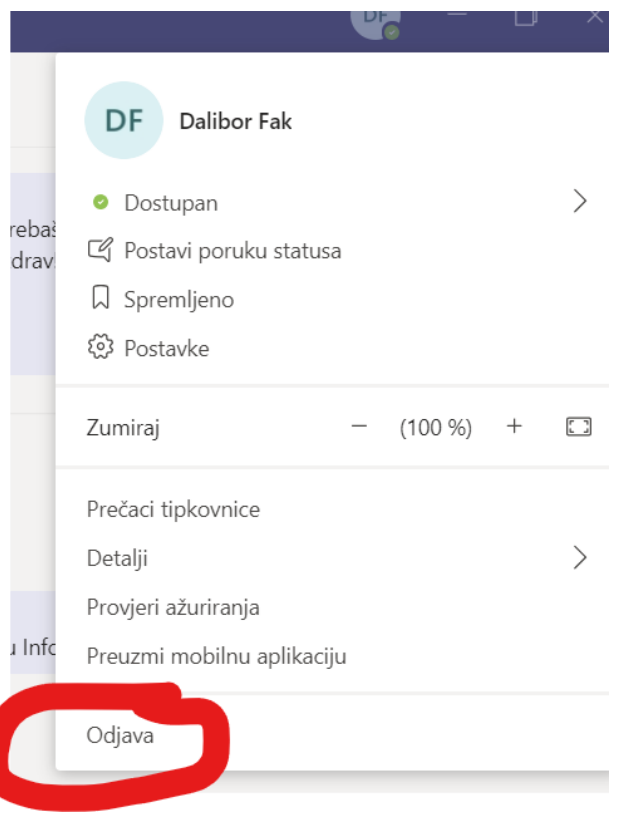

# OBAVEZE UČENIKA U SKLOPU ONLINE NASTAVE

- 1. Svaki dan **obavezno** dođite na svoj Teams tim i provjerite **sve predmete** da biste vidjeli da li je neki od nastavnika objavio neku novu obavijest, zadao vam novi zadatak ili postavio nove materijale.
- 2. Poštujte upute nastavnika koje vam daju na karticama "Objave" na svakom od predmeta, kao i rokove koje vam daju. Redovno izvršavanje zadataka u online nastavi gotovo je jednako važno kao i kvaliteta vašeg rada.
- 3. Svaki dan barem dva puta obavezno pregledavajte svoje e-mail sandučiće na Carnet webmailu, kako smo to radili u školi. U nastavku možete pronaći kratki podsjetnik za korištenje Carnet webmail usluga.
- 4. Barem jednom dnevno na stranicama Škole ([http://os-lokve.skole.hr/\)](http://os-lokve.skole.hr/) provjerite ima li kakvih novosti ili novih materijala. Na dijelu stranica "Online nastava" možete doći do svojih timova, kao i preuzeti ove upute ukoliko vam ponovno zatrebaju.

## RJEŠAVANJE PROBLEMA

- 1. U slučaju da vam upute iz nekog predmeta nisu jasne ili vam nešto ne funkcionira unutar predmeta, javite se nastavniku putem čavrljanja.
- 2. Ukoliko ne znate kako doći do nečega ili nešto ne bude radilo kako mislite da bi trebalo, javite se administratoru putem čavrljanja. Jedan od administratora će vam se javiti najkasnije do 18. ožujka i poslati vam kopiju ovih uputa te ćete njegovo ime imati na popisu ljudi s kojima ste se već dopisivali pa ne morate upisivati ništa pod primatelja, već samo kliknite na ime administratora ("Dalibor Fak").
- 3. Ako se ne možete prijaviti u Office365 ili vam sve jako sporo radi, budite uporni i strpljivi pokušajte se ponovno prijaviti, sačekajte dok se stranice ne učitaju ili napravite pauzu pa za desetak minuta ili sat vremena pokušajte ponovno.
- 4. Ukoliko možete birati između rada na školskom tabletu ili računalu, odaberite računalo programi su bolje prilagođeni radu na njima pa će vam sve biti mnogo lakše, brže i komotnije.
- 5. Ukoliko nikako ne možete doći do stranica i tima, javite se administratoru putem e-maila na Carnet webmailu. Samo pošaljite poruku s detaljnim opisom problema koji imate na [dalibor.fak@skole.hr](mailto:dalibor.fak@skole.hr) i ubrzo ćete dobiti odgovor što napraviti.

# KORIŠTENJE CARNET WEBMAILA

Nakon što odete na adresu [webmail.carnet.hr,](https://webmail.carnet.hr/login.php) vidjet ćete ovakav obrazac:

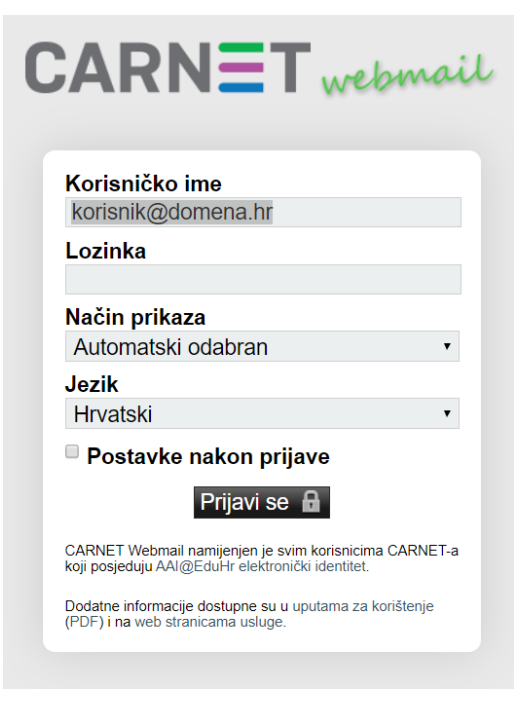

Upišite korisničko ime i lozinku sa svojih papira na kojima imate Carnet podatke i kliknite "Prijavi se"

Na idućoj stranici pogledajte objašnjene dijelove ekrana koji će vam se pokazati.

### PREGLED PORUKA U WEBMAILU

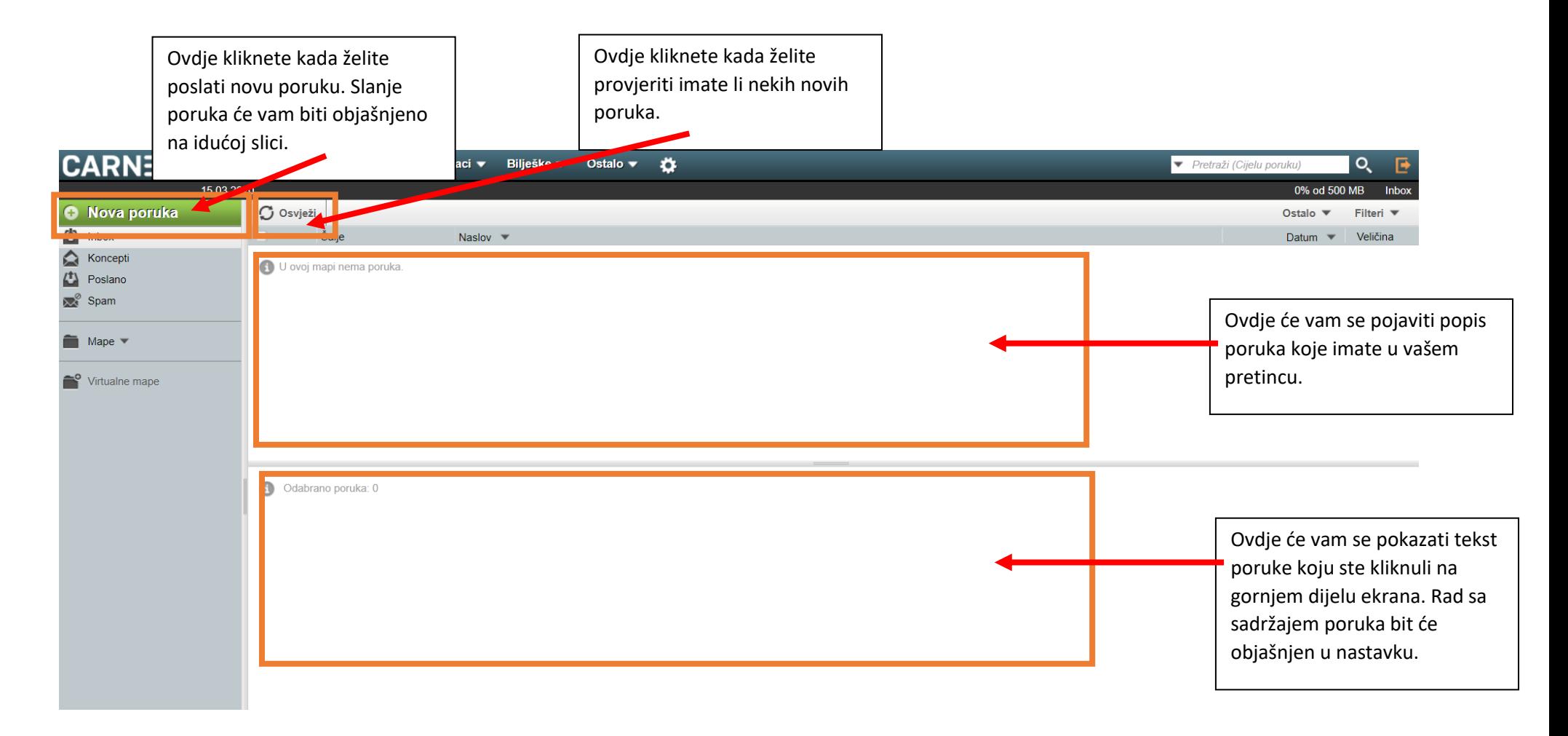

## SLANJE NOVE PORUKE

Kada kliknete na "Nova poruka" otvorit će vam se novi prozor

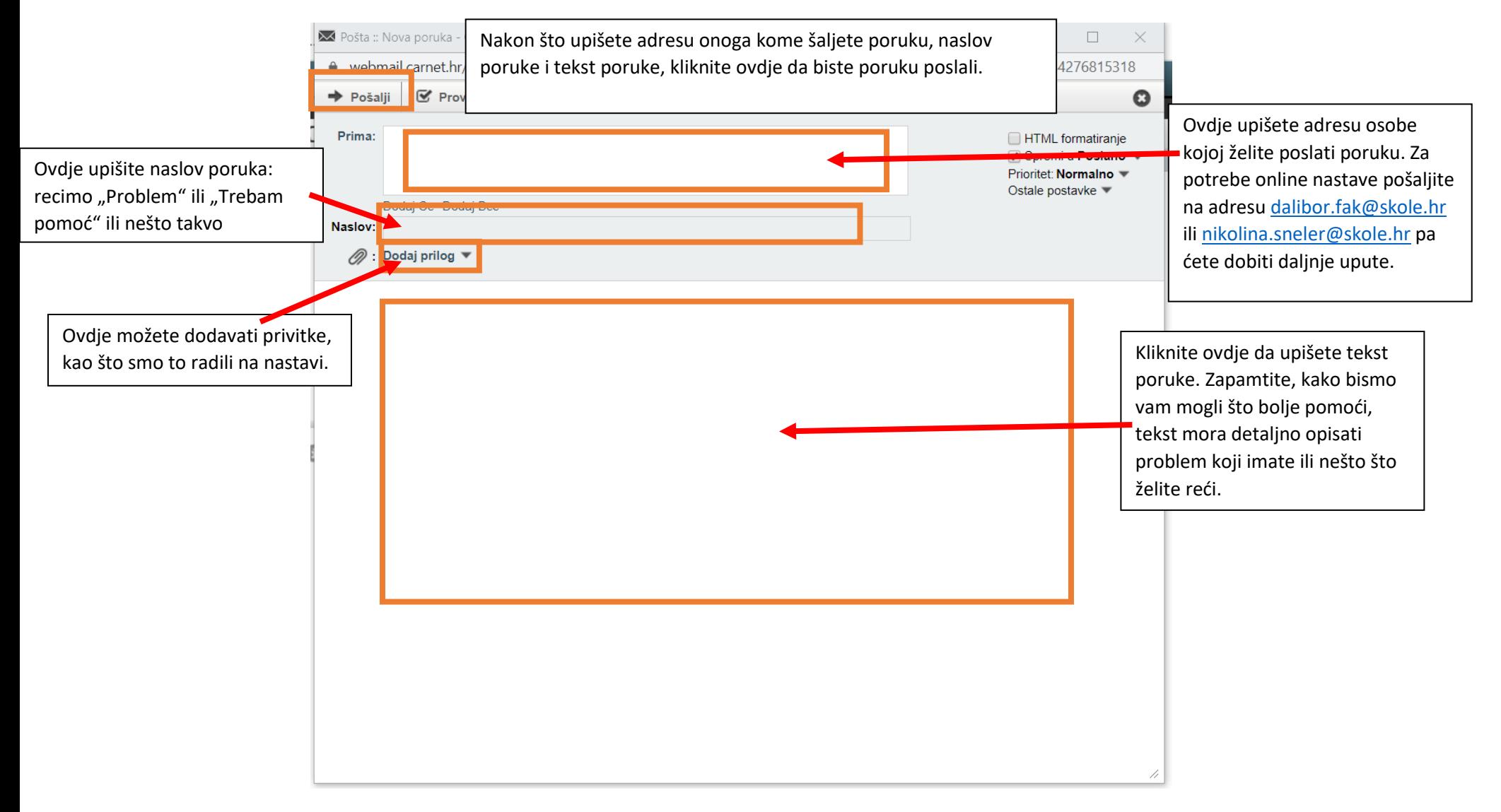

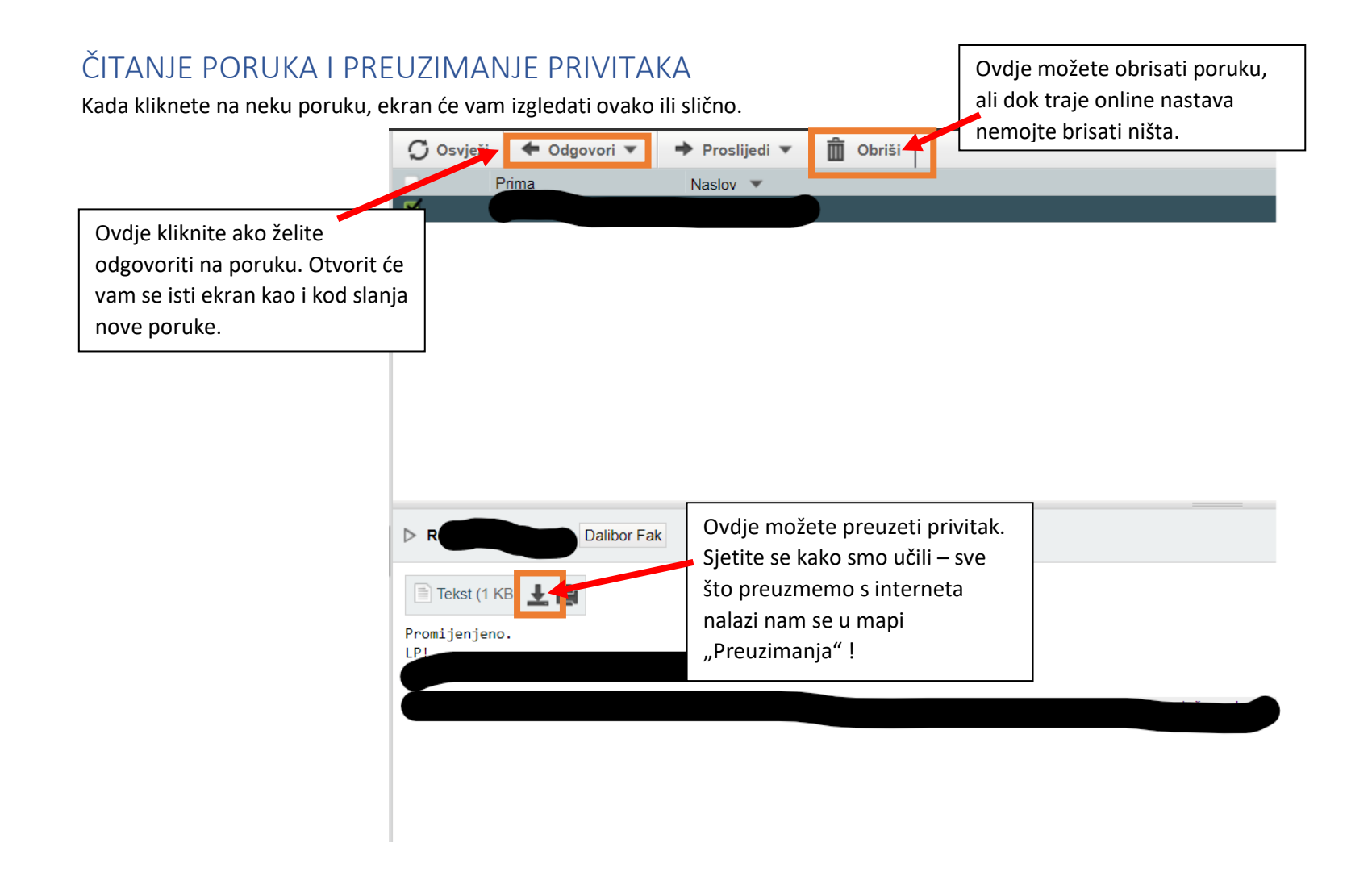

#### I NA KRAJU…

Ovo su osnovne upute kako raditi za vrijeme online nastave, ali sigurno će biti još svakakvih pitanja i nepoznanica. Zapamtite, svi nastavnici i administratori su vam na raspolaganju i spremni da vam pomognu, slobodno pitajte sve što vas zanima ili u čemu vam treba pomoć.

Vaš osnovni zadatak u online nastavi je redovito pratiti što se događa i izvršavati obaveze unutar rokova koje vam nastavnici zadaju – dakle, isto kao i u redovnoj nastavi u školi. Samo pripazite – nastavnici neće biti tu da vas podsjete na obaveze koje imate, a nije u redu da opterećujete roditelje time da umjesto vas prate što morate raditi. Znači, morate sami voditi računa o svojim obavezama! Redovito provjeravajte novosti u timu, na webmailu i stranicama Škole i nemojte si puštati zadatke za zadnji čas i ovo će biti jedna ugodna promjena u vašem polaženju Škole. A i naš će posao biti lakši i moći ćemo vas više naučiti © © ©

Krenimo i sretno svima!

Vaši nastavnici, administrator i ravnateljica….